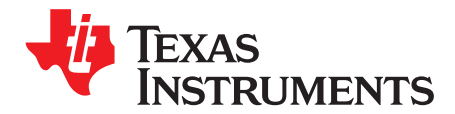

# *TDC7201-ZAX-EVM*

This guide details the use of the TDC7201-ZAX-EVM Evaluation Module (referred to as TDC7201EVM for the remainder of this document). The TDC7201EVM is an evaluation module that allows users to evaluate the operation and performance of the TDC7201 Time-to-Digital Converter. One example application that requires accurate time-to-digital conversion is LIDAR.

The TDC7201EVM connects to the MSP430 LaunchPad evaluation kit for capturing data, and it connects to a user-friendly Graphic User Interface (GUI) to modify the registers and display the data.

#### **Contents**

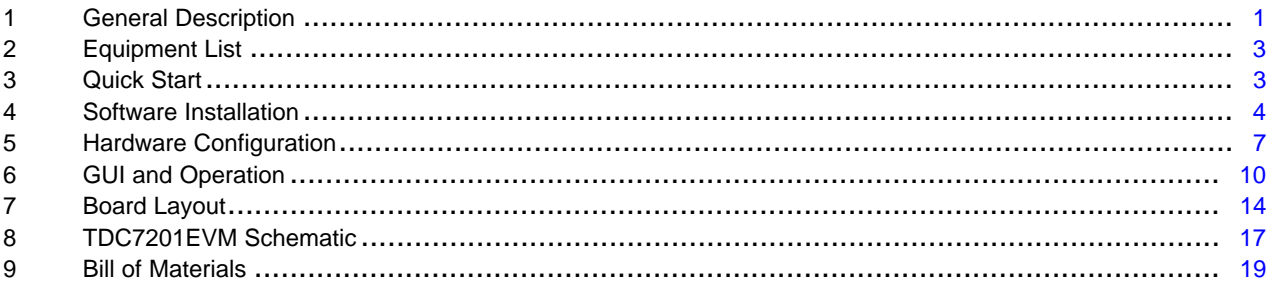

# **Trademarks**

# <span id="page-0-0"></span>**1 General Description**

### *1.1 TDC7201EVM Key Features*

- 1. Evaluate TDC7201 Time-to-Digital Converter
- 2. Connects with MSP430 Launch Pad (MSP-EXP430F5529LP)
- 3. User-friendly TDC720xEVM GUI interface
- 4. Connection for START1, START2, STOP1, and STOP2 inputs
- 5. Powered by MSP430 LaunchPad (no external power needed)

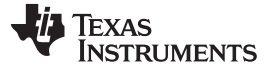

*General Description* [www.ti.com](http://www.ti.com)

# *1.2 TDC7201EVM*

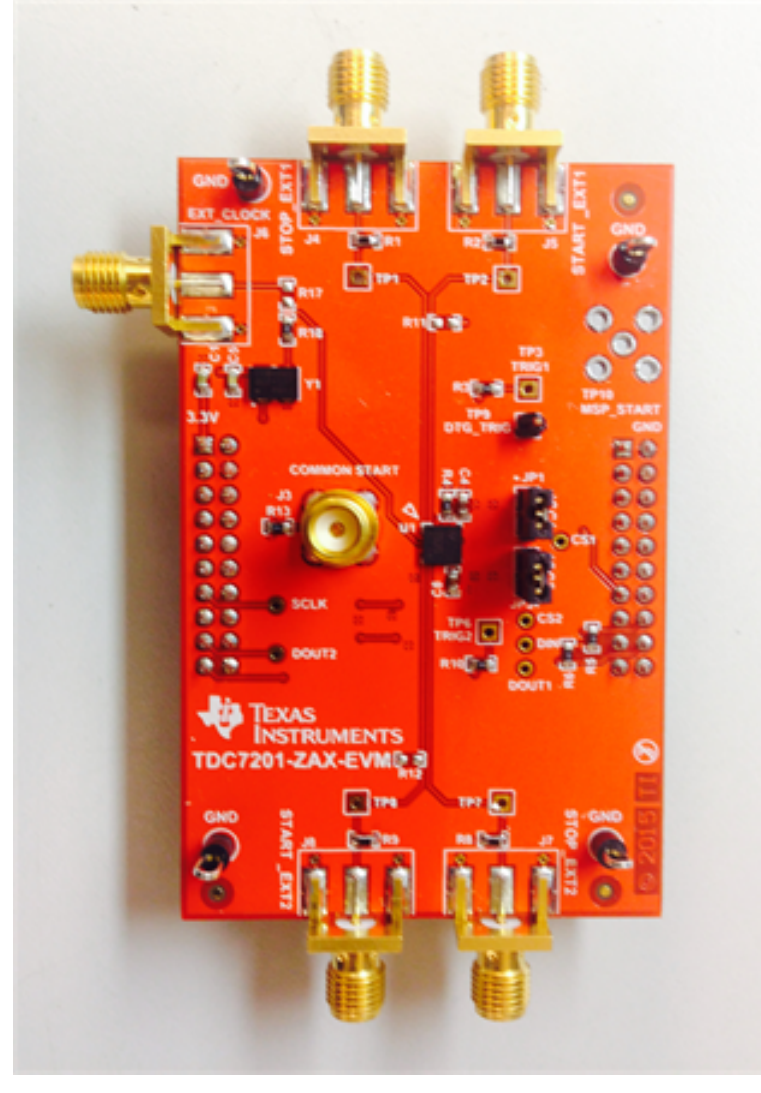

**Figure 1. TDC7201EVM Evaluation Board**

#### [www.ti.com](http://www.ti.com) *Equipment List*

# <span id="page-2-2"></span><span id="page-2-0"></span>**2 Equipment List**

- 1. TDC7201EVM
- 2. TDC720xEVM GUI (<http://www.ti.com/tool/tdc7201-zax-evm>)
- 3. MSP430 launchpad (<http://www.ti.com/tool/msp-exp430f5529lp>)
- 4. Micro-USB cable
- 5. Dual function generator (for example: Tektronix AFG3102 1GS/s, 100MHz)
- 6. PC with Windows XP or Windows 7
- 7. 4 BNC-to-SMA cables

# <span id="page-2-1"></span>**3 Quick Start**

- 1. Download and Install TDC720xEVM (GUI) Software. See [Section](#page-3-0) 4 for more information.
- 2. Connect the USB cable from the MSP430 LaunchPad to the PC.
- 3. Connect the TDC7201EVM to the MSP430 LaunchPad via J1 and J2.
- 4. Connect START1 and STOP1 pulses to the TDC7201EVM via J5 and J4. See [Section](#page-6-0) 5 for more information.
- 5. Launch the GUI. See [Section](#page-9-0) 6 for more information.
- 6. On the **GRAPH** tab, press the **START GRAPH** button.

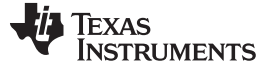

### <span id="page-3-0"></span>**4 Software Installation**

This section describes software installation, firmware upgrade, and how to update USB Driver.

# <span id="page-3-2"></span>*4.1 Installing the TDC720xEVM GUI*

- 1. Download the TDC720xEVM Software GUI zip file to your desktop. This should be located in <http://www.ti.com/tool/tdc7201-zax-evm>.
- 2. Unzip the file.
- 3. Run the **setup.exe** file.
- 4. Follow the instructions to install the GUI.
- 5. Once done, you should be able to see the installation in default installation folder; for example, C:\Program Files (x86)\Texas Instruments\TDC720xEVM.

# *4.2 MSP430 Firmware Upgrade (This is only needed for a new Launchpad.)*

- 1. Open the **TDC720xEVM GUI**.
- 2. Click on the **Debug** tab.
- 3. Click on **Update Firmware**.
- 4. Click **Next** to proceed on the first prompt; read and accept the license agreement, and click **Next** to continue.
- 5. Choose **Select Firmware**, and then click **Browse**.
	- a. Go to the folder where you downloaded the TDC720xEVM GUI. The default install folder is C:\Program Files (x86)\Texas Instruments\TDC720xEVM
	- b. Find the Firmware folder. It is located within the default installation folder, C:\Program Files (x86)\Texas Instruments\TDC720xEVM\Firmware
	- c. Select the TDC720xEVM firmware text file.
- 6. On the MSP430 LaunchPad board, press the **BSL button** (S5) and **connect the MSP430 Launch Pad to your PC** using a **USB cable**. If detected, the text displayed on the Firmware Upgrade tool changes from **No device connected** to **Found 1 device**. See [Figure](#page-3-1) 2.
- 7. On the MSP430 USB Firmware Upgrade GUI, click **Upgrade Firmware**.
- 8. Click **Close** when done.

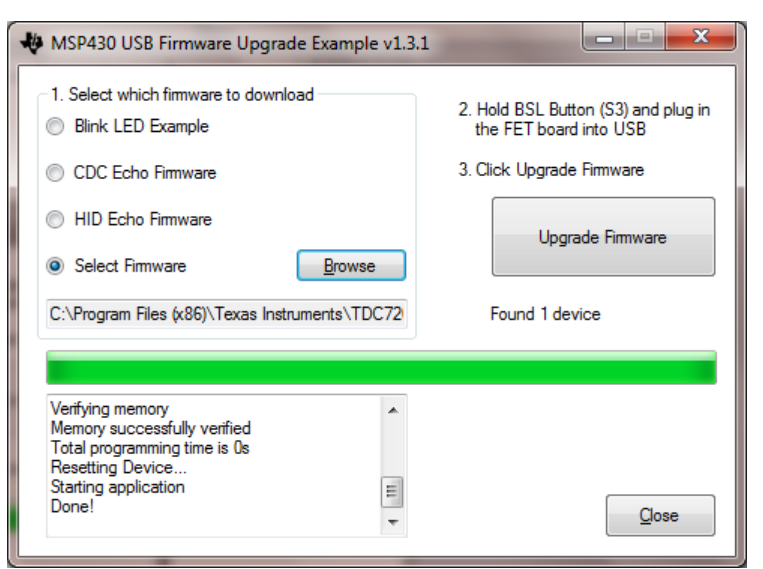

<span id="page-3-1"></span>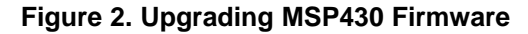

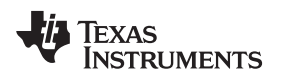

# *4.3 Checking Connection*

- 1. If you haven't done so, connect the **USB cable** from the MSP430 Launch Pad to your PC.
- 2. If you haven't done so, connect the **TDC7201EVM** to the MSP430 Launch Pad via J1 and J2 as shown in [Figure](#page-7-0) 6.
- 3. Open the computer's **Device Manager** . To do this, right-click **My Computer**, click **Properties**, and select **Device Manager**.
- 4. Scroll down to **Ports (COM & LPT)** and check **TDC7200EVM (COMx)** connection as shown in [Figure](#page-4-0) 3.

<span id="page-4-0"></span>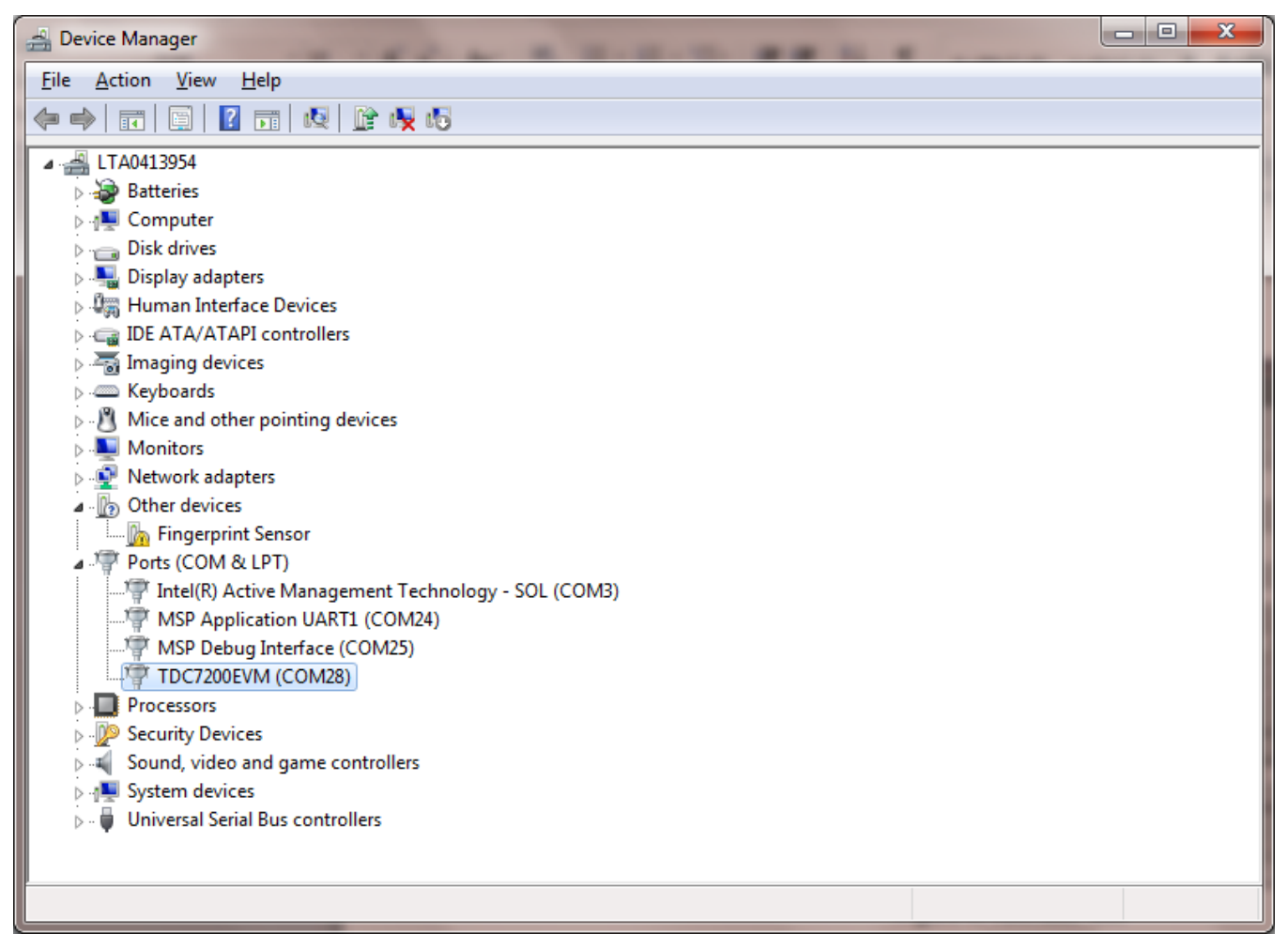

**Figure 3. Device Manager**

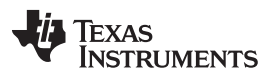

#### *Software Installation* [www.ti.com](http://www.ti.com)

### *4.4 Opening the GUI*

- 1. If you haven't done so, connect the **USB cable** from the **MSP430 Launch Pad** to your **PC.**
- 2. If you haven't done so, connect the **TDC7201EVM** to the MSP430 Launch Pad via J1 and J2 as shown in [Figure](#page-7-0) 6.
- 3. Run the TDC720xEVM GUI from the Start Menu. By default, it is located in **Programs\Texas Instruments\TDC720xEVM**.
- 4. GUI should automatically connect and show the screen depicted in [Figure](#page-5-0) 4.

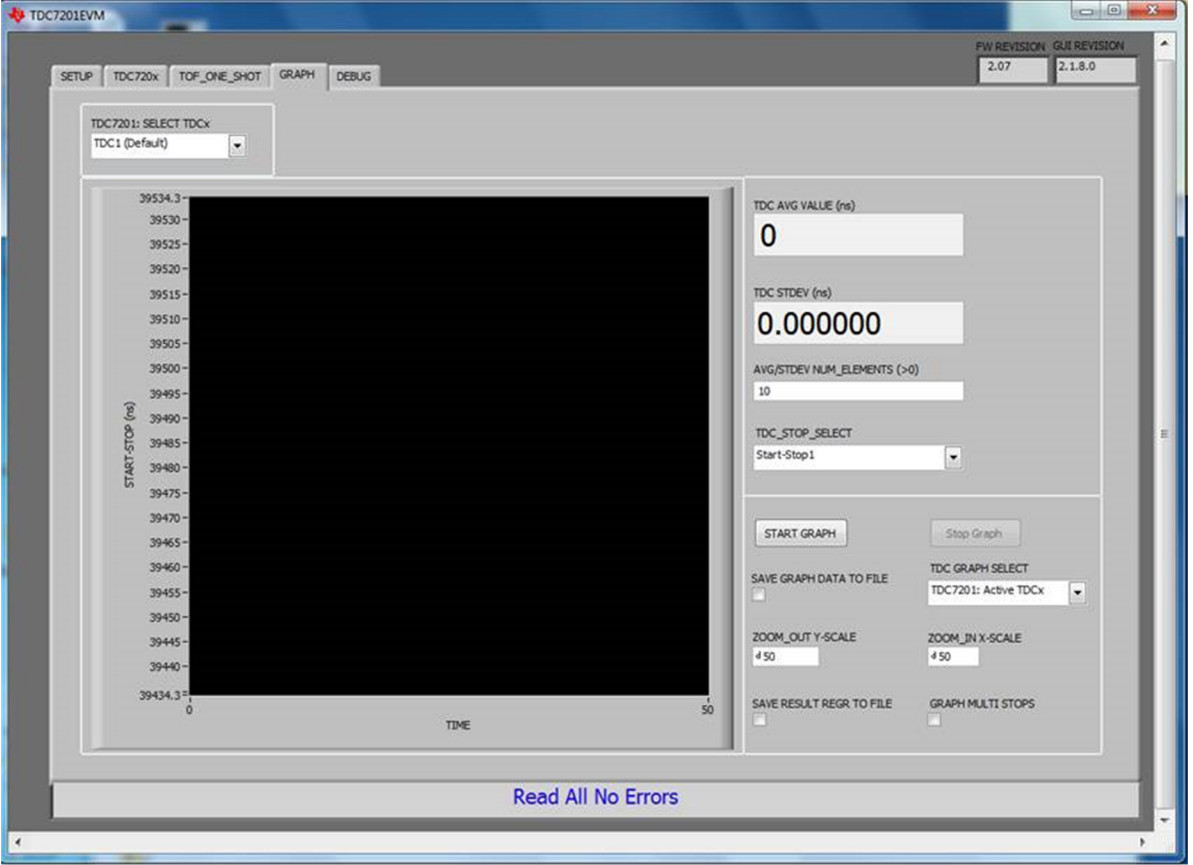

<span id="page-5-0"></span>**Figure 4. TDC720xEVM GUI**

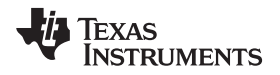

[www.ti.com](http://www.ti.com) *Hardware Configuration*

# <span id="page-6-0"></span>**5 Hardware Configuration**

This section describes how to properly set up the connections on the EVM

# <span id="page-6-2"></span>*5.1 TDC7201EVM Connections*

- 1. If you haven't done so, connect the **USB cable** from the **MSP430 Launch Pad** to your **PC**.
- 2. If you haven't done so, connect the TDC7201EVM to the **MSP430 Launch Pad** via **J1** and **J2** as shown in [Figure](#page-7-0) 6.

# 3. **Setting the Dual Channel Function Generator**:

- i. Set channel 1 of the dual function generator to the following (see [Figure](#page-6-1) 5):
	- i. Pulse 1-Cycle
	- ii. Burst mode
	- iii. Freq  $=$  40 kHz
	- iv. Delay  $= 0$  s
	- v. Amplitude = 3.3 Vpp
	- vi. Offset =  $1.65$  V
	- vii. Duty  $= 20\%$
	- viii. Burst Trigger Source = External
- ii. Set channel 2 of the dual function generator to the following (see [Figure](#page-6-1) 5):
	- i. Pulse 1-Cycle
	- ii. Burst mode
	- iii. Freq =  $40$  kHz
	- iv. Delay = 19 µs --> **this is the time-of-flight (TOF)**
	- v. Amplitude = 3.3 Vpp
	- vi. Offset =  $1.65$  V
	- vii. Duty =  $20%$
	- viii. Burst Trigger Source = External

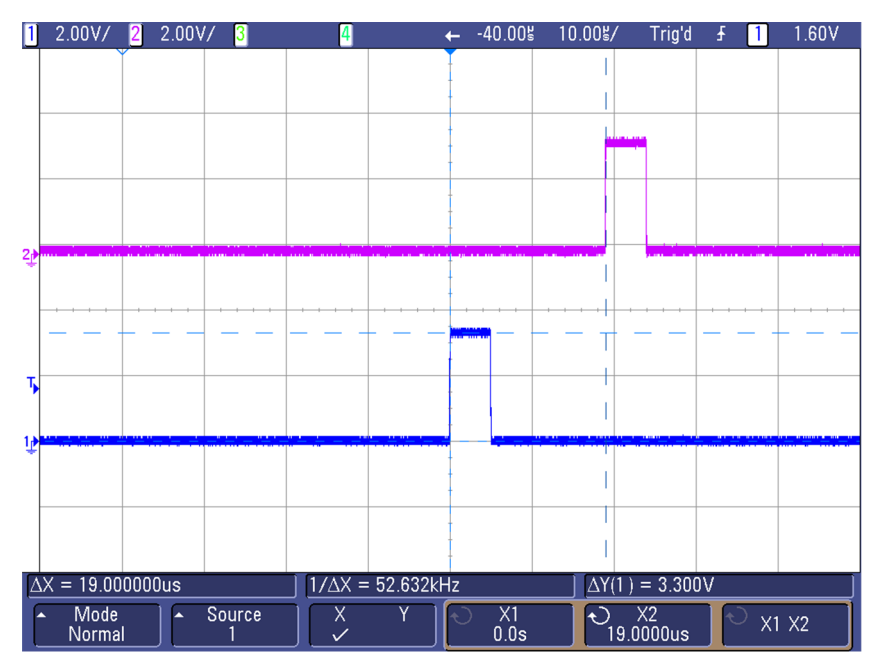

<span id="page-6-1"></span>**Figure 5. START and STOP Signals Scope Shot**

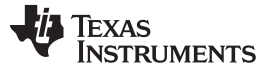

#### 4. **Connecting the Input Signal**:

- a. Using a USB-to-SMA cable, connect channel 1 of the dual function generator to TDC7201EVM's **START1\_EXT** connector (J5).
- b. Using a USB-to-SMA cable, connect channel 2 of the dual function generator to TDC7201EVM's **STOP1\_EXT** connector (J4). See [Figure](#page-7-0) 6.
- 5. Connecting the Trigger Input:
	- a. Connect DTG\_TRIG (TP9) to the TRIGG input of the dual function generator. DTG\_TRIG is generated by the MCU whenever a new measurement is started by the TDC7201. See [Figure](#page-7-0) 6 and [Figure](#page-8-0) 7.

<span id="page-7-0"></span>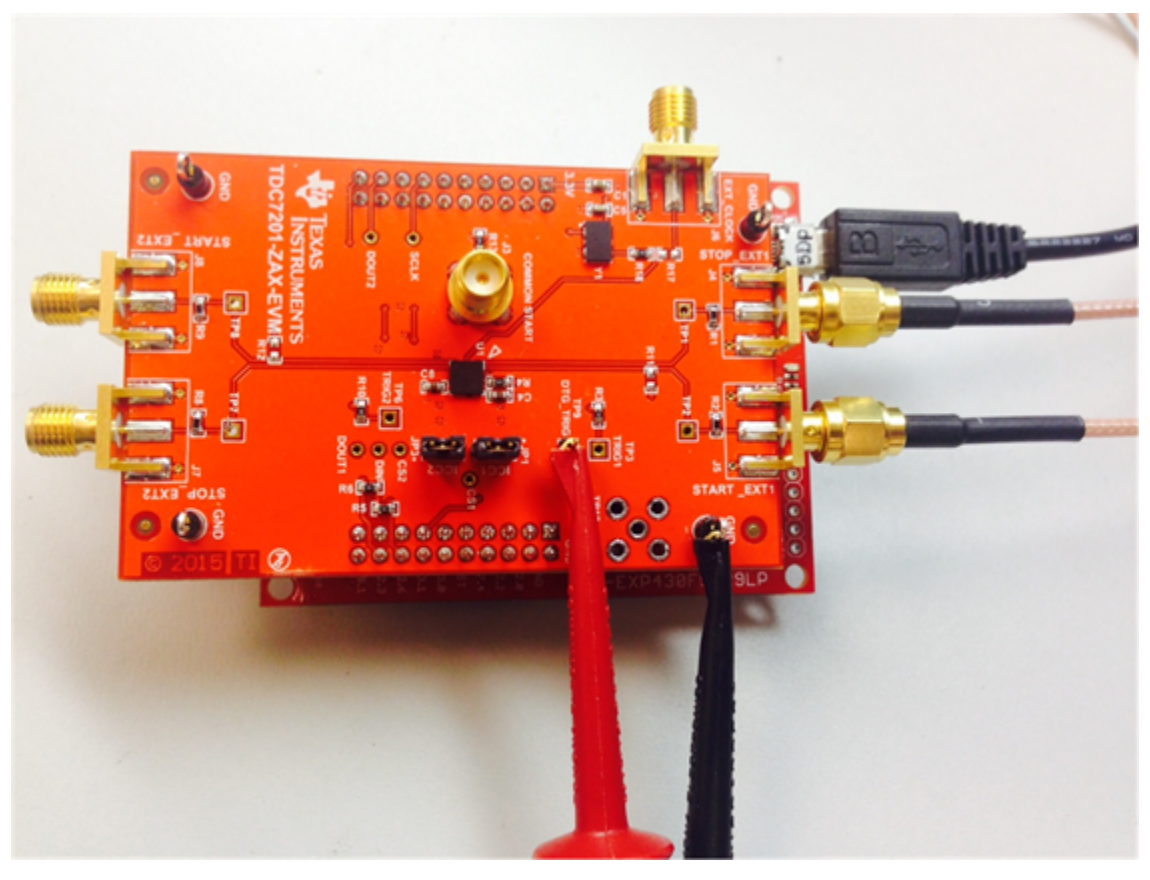

**Figure 6. TDC7201EVM Connection Setup**

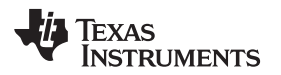

<span id="page-8-0"></span>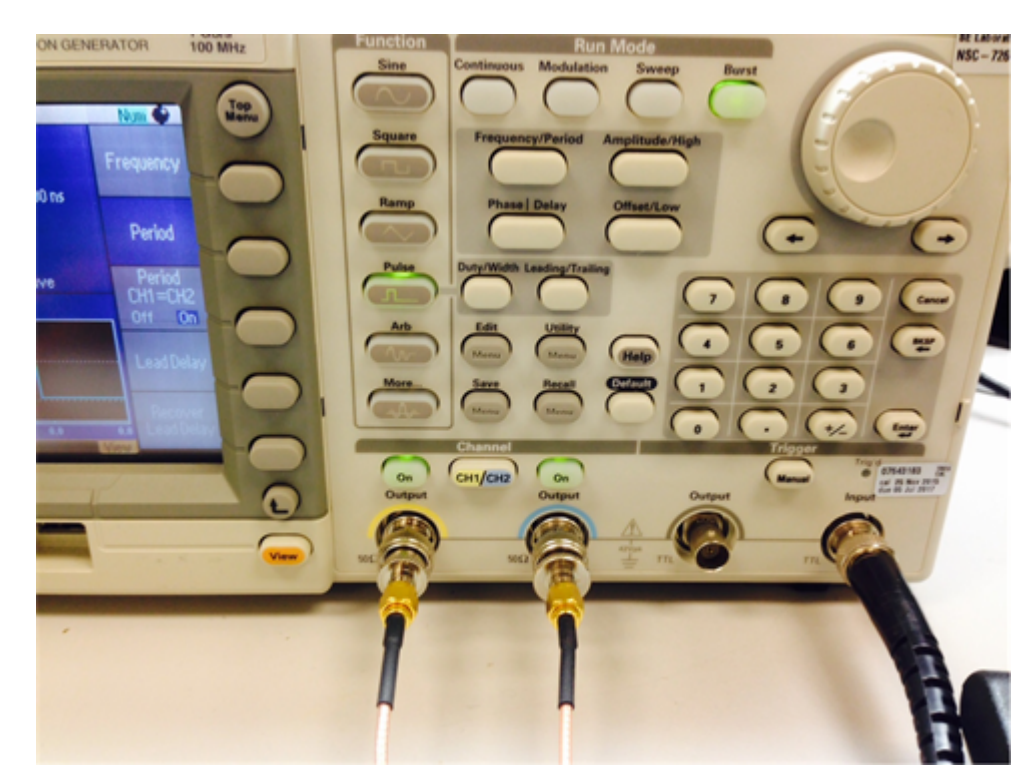

**Figure 7. Tektronix AFG3102 Connections**

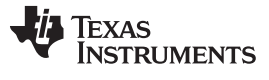

#### *Hardware Configuration* [www.ti.com](http://www.ti.com)

# *5.2 Jumpers*

The following shows the jumper connection:

- 1. JP1: Jumper for VCC power
	- a. Connect Pin 1 to Pin 2 power VCC via MSP430 (**recommended**)
	- b. Open Pin 1 and Pin 2 no connection to VCC via MSP430; need to apply external power
- 2. JP2: Jumper for CLOCK source
	- a. Connect Pin 1 to Pin 2 power VCC via MSP430 (**recommended**)
	- b. Open Pin 1 and Pin 2 no connection to VCC via MSP430; need to apply external power

## <span id="page-9-0"></span>**6 GUI and Operation**

- 1. If you haven't done so, open the **TDC720xEVM GUI**. The EVM GUI software can be run by clicking on **Start**, then clicking **All Program**s, **Texas Instruments**, and **TDC720xEVM** and selecting **TDC720xEVM**.
- 2. Click on the **TDC720x** tab and make sure TDC1 is selected with the register configuration in [Figure](#page-9-1) 8:

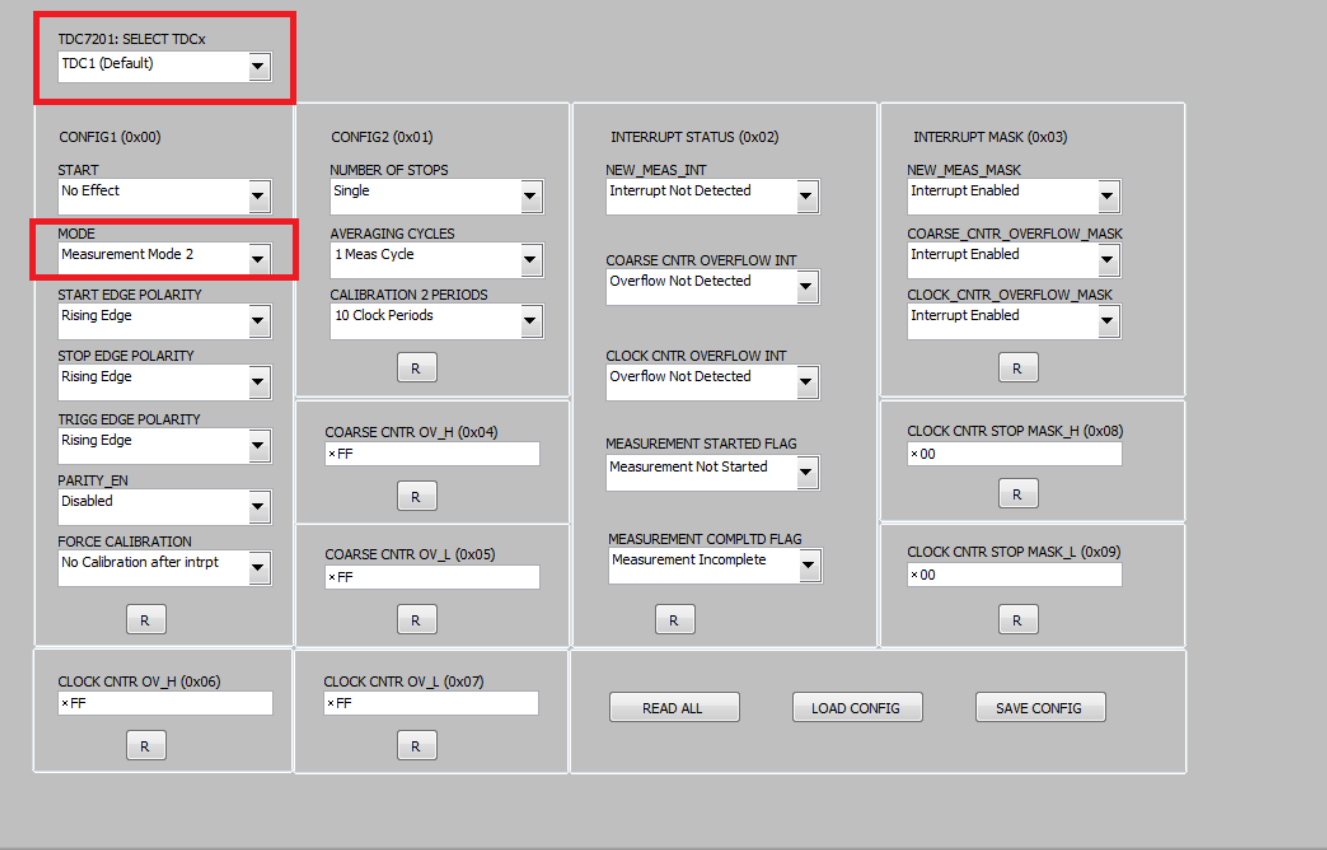

<span id="page-9-1"></span>**Figure 8. Recommended TDC7201:TDC1 Register Configuration**

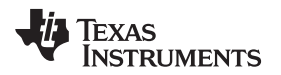

3. Click on the **Graph** tab, then click on **START GRAPH**. You should be able to read **19 µs** (assuming you follow the instructions as specified in [Section](#page-6-2) 5.1).

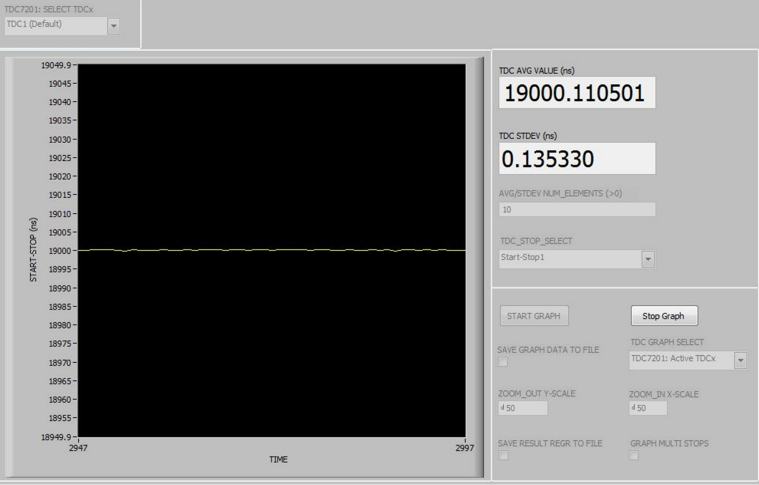

**Figure 9. Graphing**

# 4. **Calculating Time-of-Flight:**

- a. In the GUI, click on the **TOF\_ONE\_SHOT** tab.
- b. You should be able to see *similar* measurement results register values as shown in [Figure](#page-10-0) 10 (assuming you follow the instructions as specified in [Section](#page-6-2) 5.1).

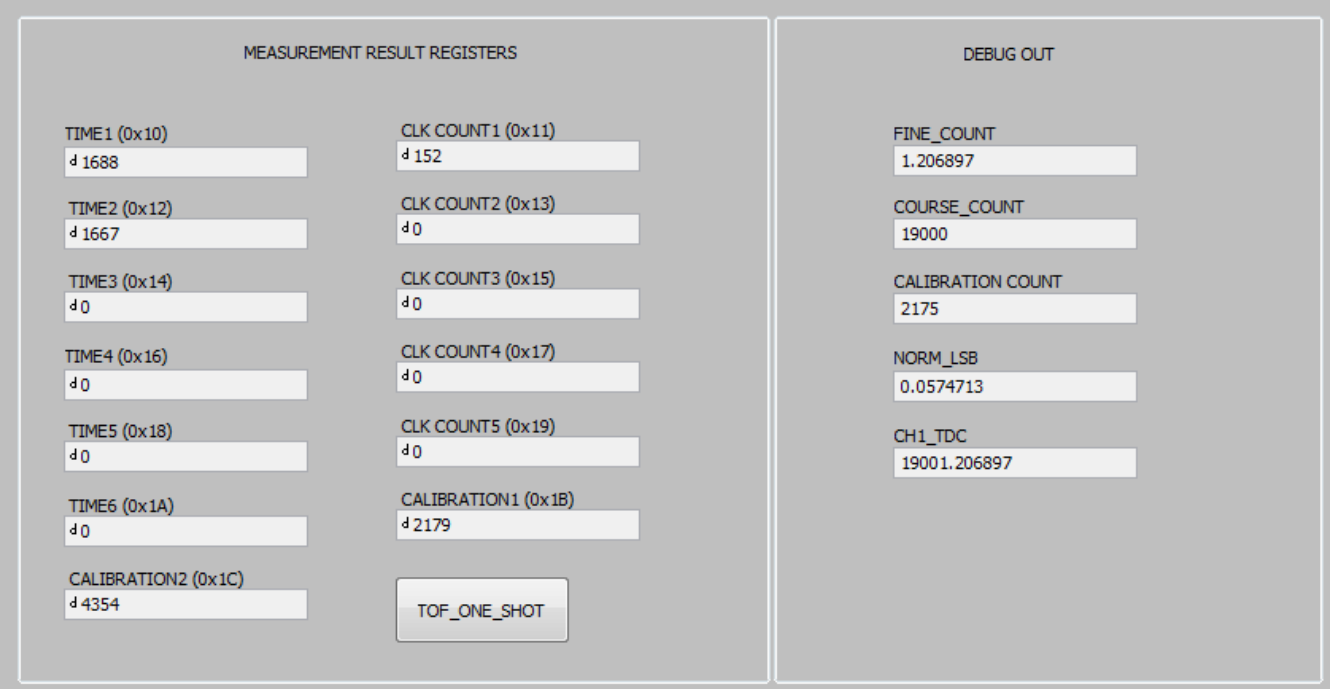

### **Figure 10. Measurement Results**

- <span id="page-10-0"></span>c. To calculate the time-of-flight, use the Measurement Mode 2 Time-of-Flight calculation as shown in [Equation](#page-11-0) 1. For more information, refer to the TDC7201 data sheet ([SNAS686](http://www.ti.com/lit/pdf/SNAS686)).
- d. Use the values reported in the Measurement Result Registers [\(Figure](#page-10-0) 10) to validate the time-offlight as approximately 19 µs (assuming you follow the instructions as specified in [Section](#page-6-2) 5.1).

(2)

<span id="page-11-0"></span> $\mathsf{TOF}_n = \left[ (\mathsf{TIME1}) (\mathsf{normLSB}) + \mathsf{offset} \right] + (\mathsf{CLOCK\_COUNT}_n) (\mathsf{CLOCKperiod}) - \left[ (\mathsf{TIME}_{n+1}) (\mathsf{normLSB}) + \mathsf{offset} \right]$  $\mathsf{TOF}_n = \mathsf{normLSB}(\mathsf{TIME1-TIME}_{n+1}) + (\mathsf{CLOCK\_COUNT}_n)(\mathsf{CLOCK}$ period)

$$
normLSB = \frac{(CLOCKperiod)}{(calCount)}
$$
  
calCount = 
$$
\frac{CALIBRATION2 - CALIBRATION1}{(CALIBRATION2 - PERIDDS) - 1}
$$

where

- TOFn [second] = time-of-flight measurement from the START to the nth STOP
- normLSB [sec] = normalized LSB value from calibration
- TIME1 = time 1 measurement given by the TDC7201 register address  $0x10$
- TIME<sub>n+1</sub> = (n+1) time measurement given by the TDC7201 register addresses 0x12, 0x14, 0x16, 0x18, and 0x1A
- CLOCK\_COUNTn = nth clock count values in register addresses  $0x11$ ,  $0x13$ ,  $0x15$ ,  $0x17$ , and  $0x19$
- CLOCKperiod [sec] = external CLOCK period
- offset [sec]= constant measurement offset
- CALIBRATION1 [count] = TDC count for first calibration cycle, located in register address 0x1B
- CALIBRATION2 [count] = TDC count for second calibration cycle, located in register address 0x1C
- $calCount = \frac{CALIBRATION2 CALIBRATION1}{\sqrt{21.25 \times 10^{-9} \times 10^{-9} \times 10^{-9}}} = \frac{(4354 2179)}{10^{-9} \times 10^{-9} \times 10^{-9}} = 2175$  $$

$$
a\text{Count} = \frac{\text{CALIBRATION2} - \text{CALIBRATION1}}{(\text{CALIBRATION2} - \text{PERIDOS}) - 1} = \frac{(4334 - 2179)}{(2) - 1} = 217
$$

$$
normLSB = \frac{(CLOCKperiod)}{(calCount)} = \frac{(1/8MHz)}{2175} = 57.4ps
$$

TOF1 = normLSB(TIME1 - TIME2) + (CLOCK \_ COUNT1)(CLOCKperiod)

 $TOF1 = (5.74 * 10^{-11})(1688 - 1667) + (152)(1/ 8MHz)$ 

 $TOF1 = 19.001$ us

# 5. START\_EXT2/STOP\_EXT2 Testing

- a. Modification to Input Signal Connections:
	- 1. Disconnect USB-to-SMA cable connection to START\_EXT1 (J5). Instead, reconnect channel 1 of the dual function generator to TDC7201EVM's START\_EXT2 connector (J8).
	- 2. Disconnect USB-to-SMA cable connection to STOP\_EXT1 (J4). Instead, reconnect channel 2 of the dual function generator to TDC7201EVM's STOP\_EXT2 connector (J7). See Figure 4.
- b. Now repeat steps 1 through 4 from [Section](#page-9-0) 6 with the following modification to step 2: Click on the **TDC720x** tab and make sure the **TDC7201: Select TDCx** field is as shown in [Figure](#page-12-0) 11.

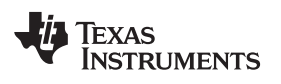

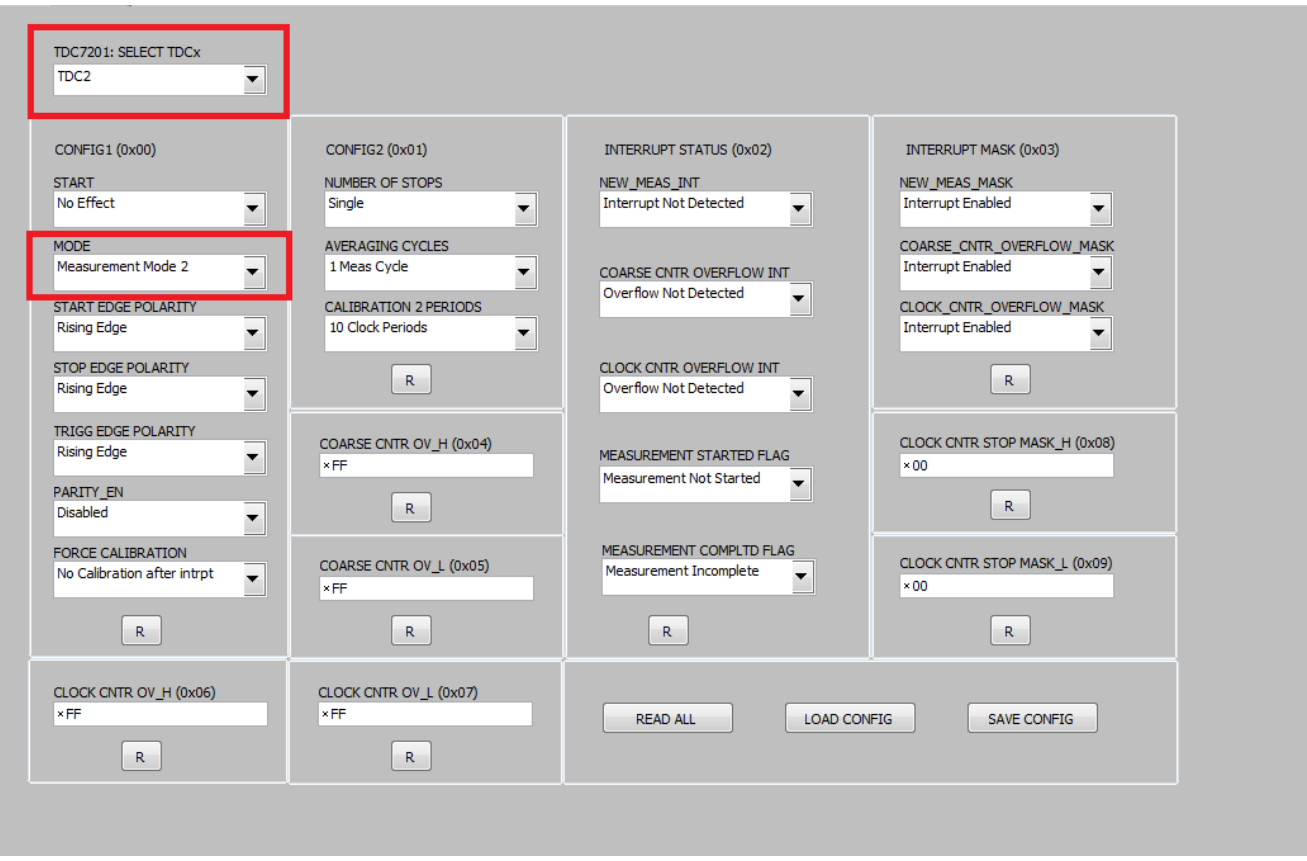

<span id="page-12-0"></span>**Figure 11. Recommended TDC7201:TDC2 Register Configuration**

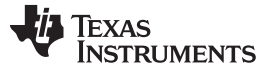

# <span id="page-13-0"></span>**7 Board Layout**

**NOTE**: The board layout is not to scale. [Figure](#page-13-1) 12 thru [Figure](#page-16-1) 15 are intended to show how the board is laid out; it is not intended to be used for manufacturing.

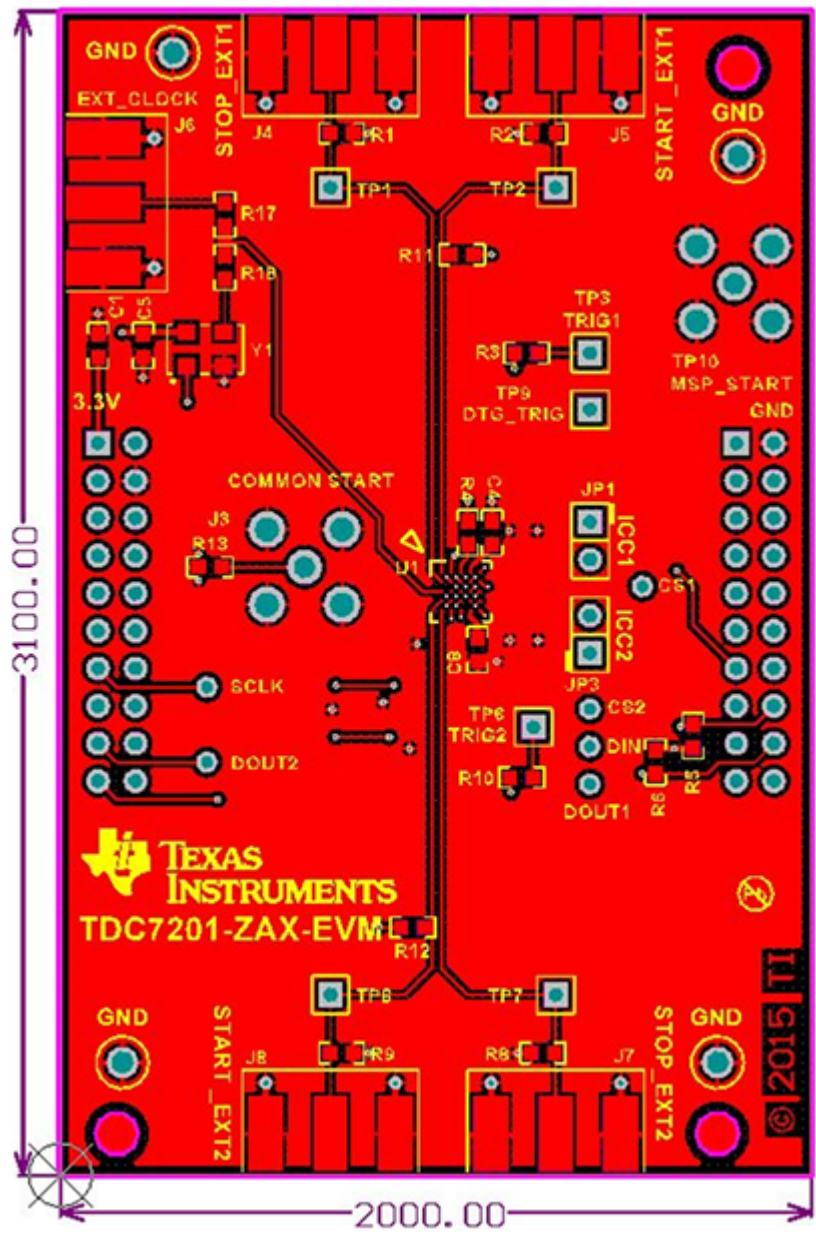

<span id="page-13-1"></span>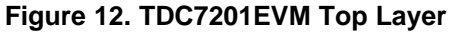

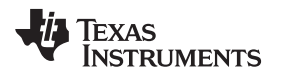

[www.ti.com](http://www.ti.com) *Board Layout*

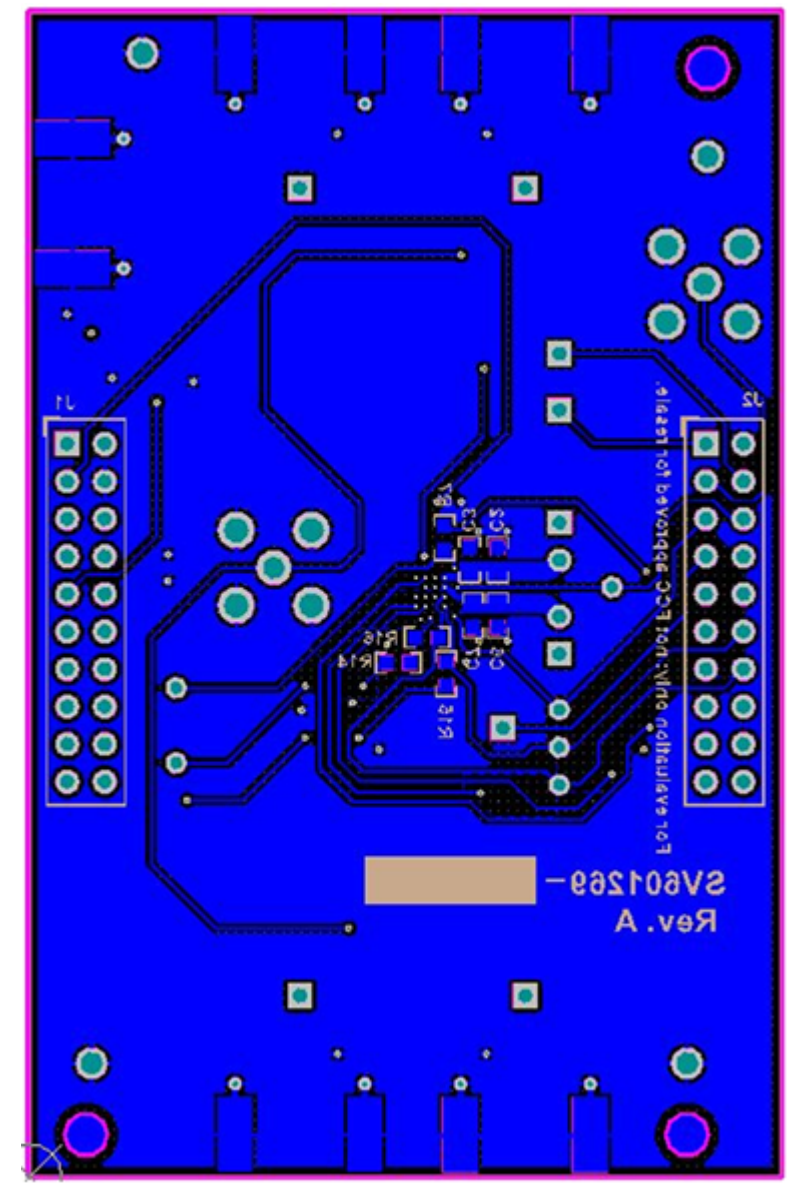

**Figure 13. TDC7201EVM Bottom Layer**

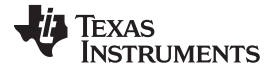

*Board Layout* [www.ti.com](http://www.ti.com)

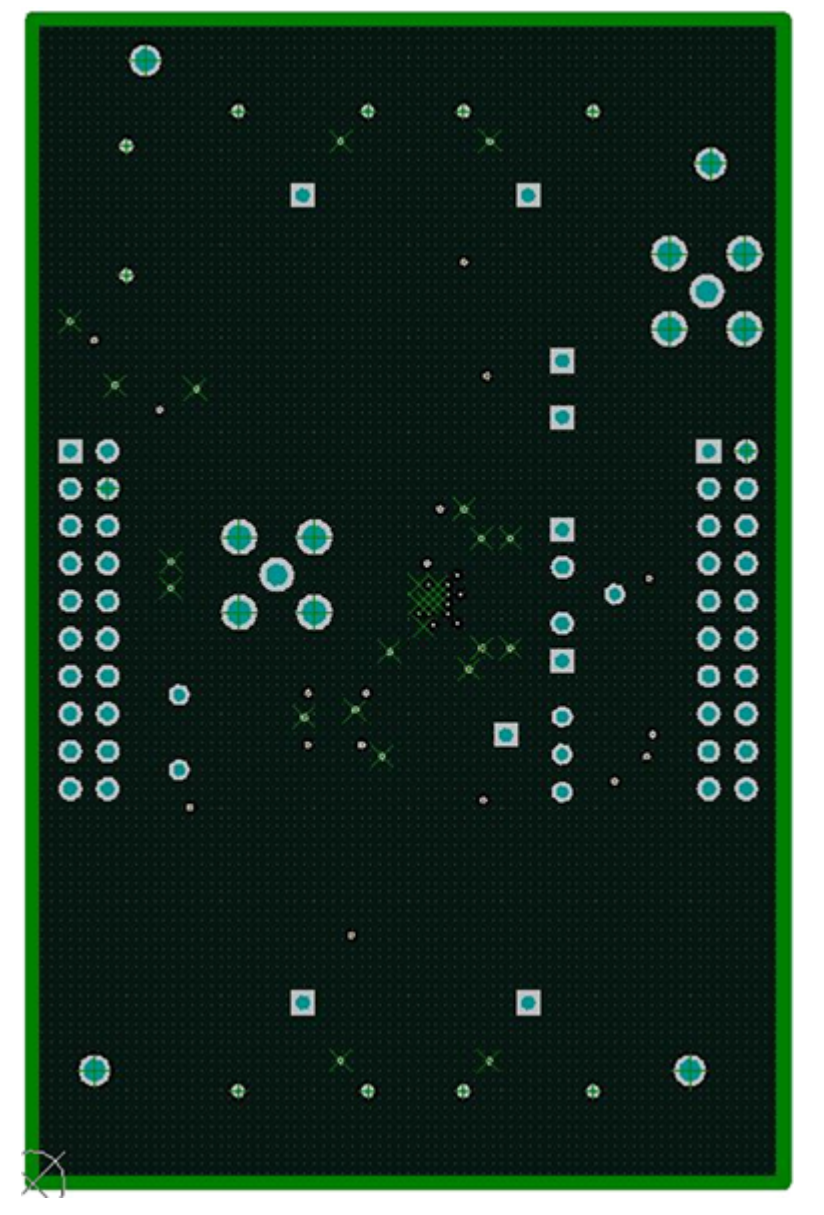

**Figure 14. TDC7201EVM Ground Plane**

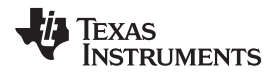

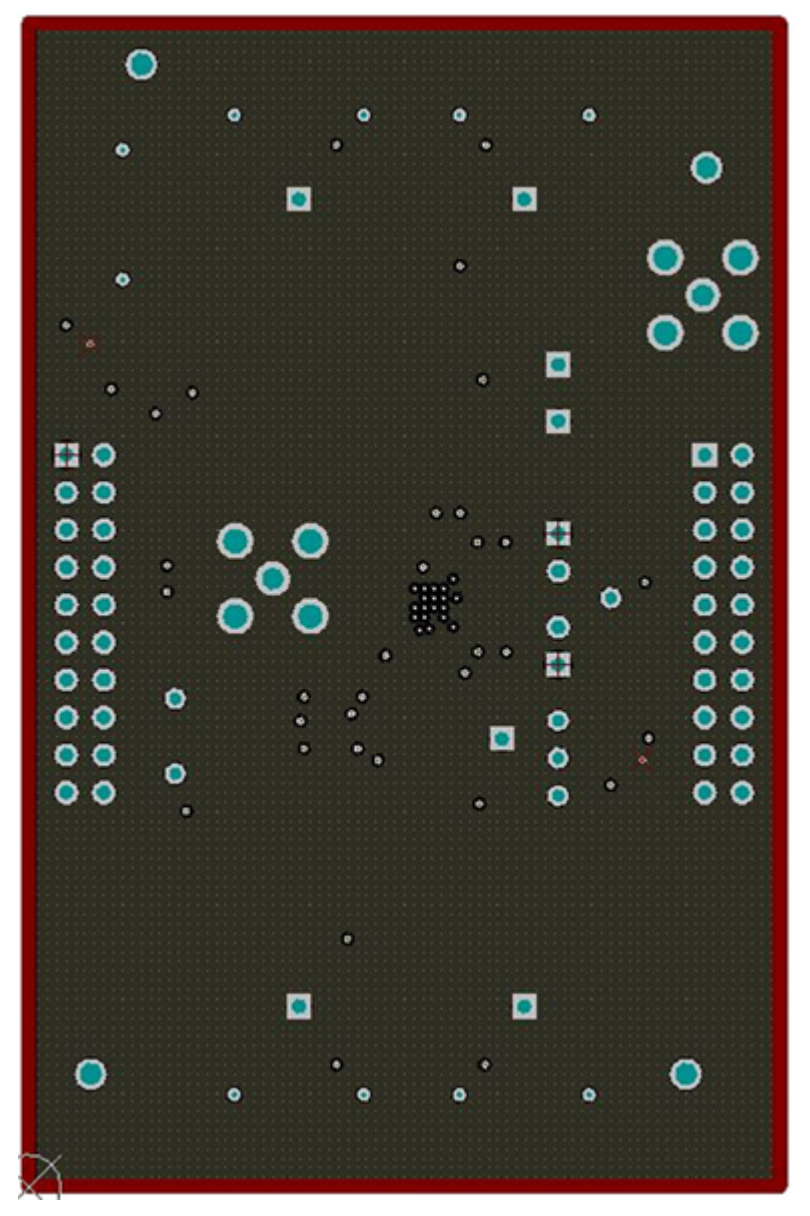

**Figure 15. TDC7201EVM Power Plane**

# <span id="page-16-1"></span><span id="page-16-0"></span>**8 TDC7201EVM Schematic**

The TDC7201EVM Schematic is shown in [Figure](#page-17-0) 16.

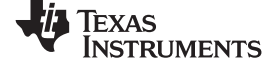

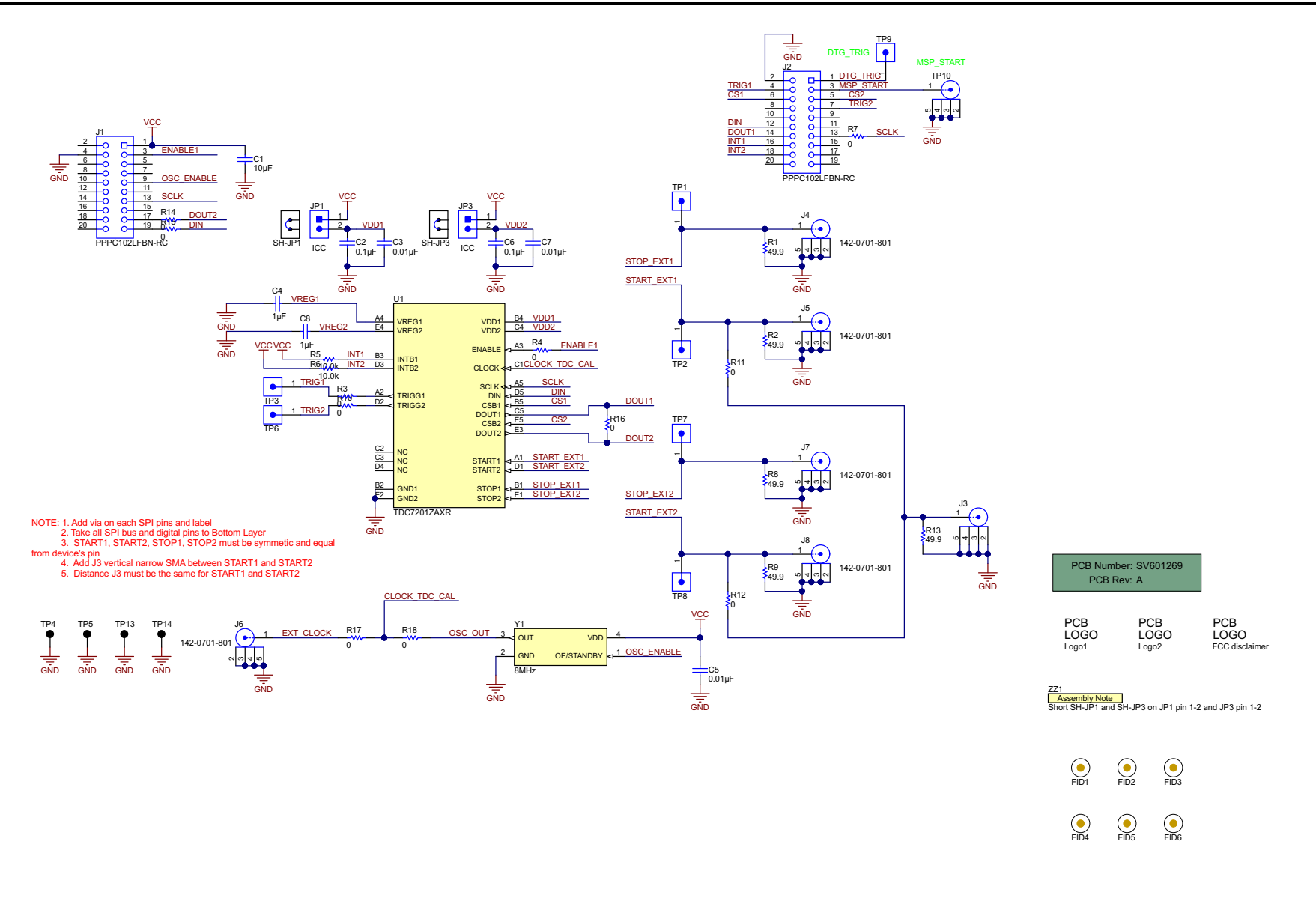

Copyright © 2016, Texas Instruments Incorporated

# <span id="page-17-0"></span>**Figure 16. TDC7201EVM Schematic**

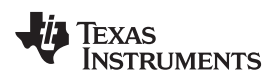

[www.ti.com](http://www.ti.com) *Bill of Materials*

# <span id="page-18-0"></span>**9 Bill of Materials**

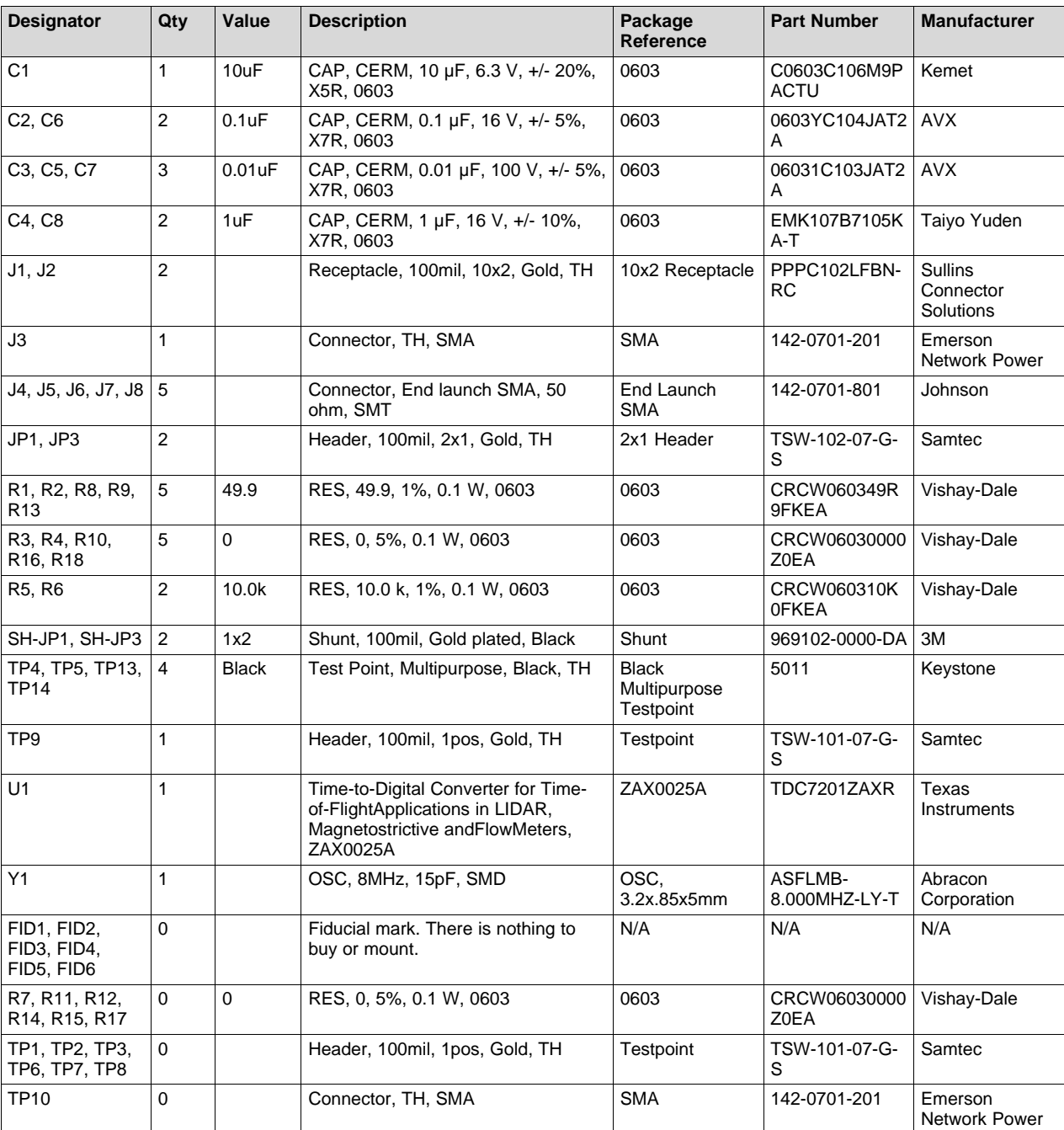

# **Table 1. TDC7201EVM Bill of Materials**

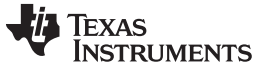

*Revision History* [www.ti.com](http://www.ti.com)

# **Revision History**

NOTE: Page numbers for previous revisions may differ from page numbers in the current version.

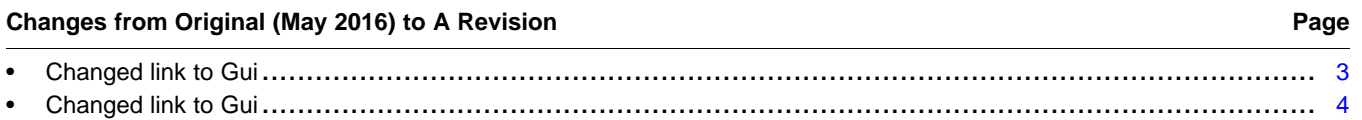

#### **IMPORTANT NOTICE FOR TI DESIGN INFORMATION AND RESOURCES**

Texas Instruments Incorporated ('TI") technical, application or other design advice, services or information, including, but not limited to, reference designs and materials relating to evaluation modules, (collectively, "TI Resources") are intended to assist designers who are developing applications that incorporate TI products; by downloading, accessing or using any particular TI Resource in any way, you (individually or, if you are acting on behalf of a company, your company) agree to use it solely for this purpose and subject to the terms of this Notice.

TI's provision of TI Resources does not expand or otherwise alter TI's applicable published warranties or warranty disclaimers for TI products, and no additional obligations or liabilities arise from TI providing such TI Resources. TI reserves the right to make corrections, enhancements, improvements and other changes to its TI Resources.

You understand and agree that you remain responsible for using your independent analysis, evaluation and judgment in designing your applications and that you have full and exclusive responsibility to assure the safety of your applications and compliance of your applications (and of all TI products used in or for your applications) with all applicable regulations, laws and other applicable requirements. You represent that, with respect to your applications, you have all the necessary expertise to create and implement safeguards that (1) anticipate dangerous consequences of failures, (2) monitor failures and their consequences, and (3) lessen the likelihood of failures that might cause harm and take appropriate actions. You agree that prior to using or distributing any applications that include TI products, you will thoroughly test such applications and the functionality of such TI products as used in such applications. TI has not conducted any testing other than that specifically described in the published documentation for a particular TI Resource.

You are authorized to use, copy and modify any individual TI Resource only in connection with the development of applications that include the TI product(s) identified in such TI Resource. NO OTHER LICENSE, EXPRESS OR IMPLIED, BY ESTOPPEL OR OTHERWISE TO ANY OTHER TI INTELLECTUAL PROPERTY RIGHT, AND NO LICENSE TO ANY TECHNOLOGY OR INTELLECTUAL PROPERTY RIGHT OF TI OR ANY THIRD PARTY IS GRANTED HEREIN, including but not limited to any patent right, copyright, mask work right, or other intellectual property right relating to any combination, machine, or process in which TI products or services are used. Information regarding or referencing third-party products or services does not constitute a license to use such products or services, or a warranty or endorsement thereof. Use of TI Resources may require a license from a third party under the patents or other intellectual property of the third party, or a license from TI under the patents or other intellectual property of TI.

TI RESOURCES ARE PROVIDED "AS IS" AND WITH ALL FAULTS. TI DISCLAIMS ALL OTHER WARRANTIES OR REPRESENTATIONS, EXPRESS OR IMPLIED, REGARDING TI RESOURCES OR USE THEREOF, INCLUDING BUT NOT LIMITED TO ACCURACY OR COMPLETENESS, TITLE, ANY EPIDEMIC FAILURE WARRANTY AND ANY IMPLIED WARRANTIES OF MERCHANTABILITY, FITNESS FOR A PARTICULAR PURPOSE, AND NON-INFRINGEMENT OF ANY THIRD PARTY INTELLECTUAL PROPERTY RIGHTS.

TI SHALL NOT BE LIABLE FOR AND SHALL NOT DEFEND OR INDEMNIFY YOU AGAINST ANY CLAIM, INCLUDING BUT NOT LIMITED TO ANY INFRINGEMENT CLAIM THAT RELATES TO OR IS BASED ON ANY COMBINATION OF PRODUCTS EVEN IF DESCRIBED IN TI RESOURCES OR OTHERWISE. IN NO EVENT SHALL TI BE LIABLE FOR ANY ACTUAL, DIRECT, SPECIAL, COLLATERAL, INDIRECT, PUNITIVE, INCIDENTAL, CONSEQUENTIAL OR EXEMPLARY DAMAGES IN CONNECTION WITH OR ARISING OUT OF TI RESOURCES OR USE THEREOF, AND REGARDLESS OF WHETHER TI HAS BEEN ADVISED OF THE POSSIBILITY OF SUCH DAMAGES.

You agree to fully indemnify TI and its representatives against any damages, costs, losses, and/or liabilities arising out of your noncompliance with the terms and provisions of this Notice.

This Notice applies to TI Resources. Additional terms apply to the use and purchase of certain types of materials, TI products and services. These include; without limitation, TI's standard terms for semiconductor products <http://www.ti.com/sc/docs/stdterms.htm>), [evaluation](http://www.ti.com/lit/pdf/SSZZ027) [modules](http://www.ti.com/lit/pdf/SSZZ027), and samples [\(http://www.ti.com/sc/docs/sampterms.htm\)](http://www.ti.com/sc/docs/sampterms.htm).

> Mailing Address: Texas Instruments, Post Office Box 655303, Dallas, Texas 75265 Copyright © 2018, Texas Instruments Incorporated